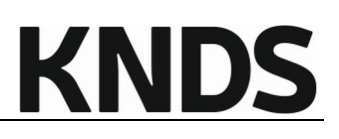

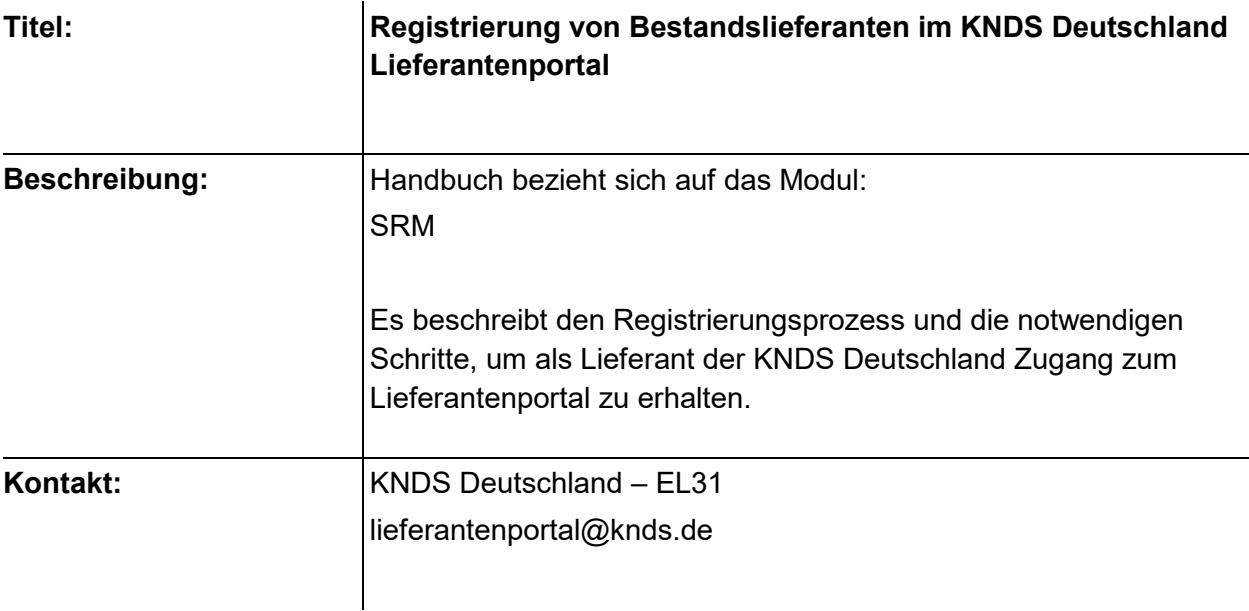

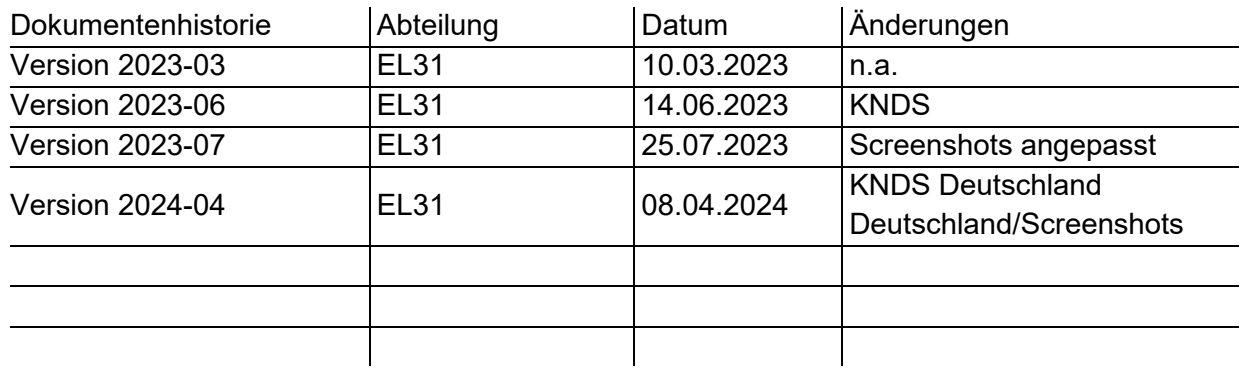

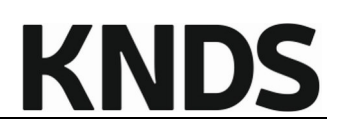

### Agenda

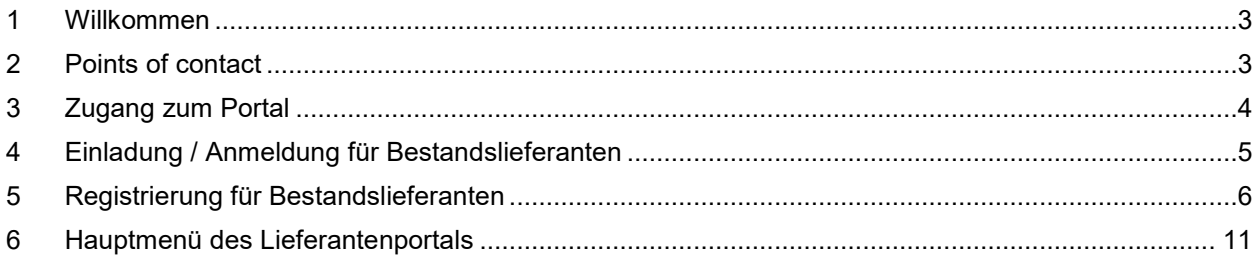

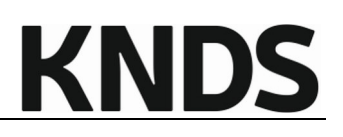

#### **1 Willkommen**

**Ziele** 

Der Hintergrund dieser Anleitung ist, Lieferanten welche bereits Lieferant der KNDS Deutschland sind,

den Ablauf und die einzelnen Schritte zu erläutern, welche notwendig sind, um Zugang zum Lieferantenportal zu erhalten und sich hierüber final zu registrieren.

#### **In eigener Sache**

Für eine effiziente Zusammenarbeit ist das Datenmanagement ein essentieller Bestandteil. Daher ist es von besonderer Bedeutung, dass Ihre Eingaben nicht nur richtig, sondern auch in passenden Formaten eingegeben werden.

Wir möchten Sie daher als Lieferant darum bitten, hierbei aktiv mitzuwirken, indem Sie Ihr Lieferantenprofil dazu nutzen, Ihre Daten auf aktuellem Stand zu halten, entsprechende Änderungen innerhalb Ihrer Organisation dort zu hinterlegen und somit einen wesentlichen Beitrag zum Erfolg unserer Geschäftsbeziehung beizutragen.

#### **2 Points of contact**

#### **lieferantenportal@knds.de**

Für technischen Support und weitere Belange in Bezug zum Lieferantenportal

#### **Einkäufer**

Sollten Sie bereits Lieferant der KNDS Deutschland sein, so können Sie sich auch an Ihren zuständigen Einkäufer wenden.

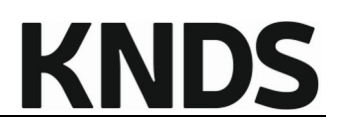

#### **3 Zugang zum Portal**

Je nachdem, ob Sie bereits Lieferant der KNDS Deutschland sind, oder sich als neuer Lieferant der KNDS Deutschland bewerben möchten, unterscheiden sich die Prozessschritte einer Registrierung.

Sollten Sie nicht sicher sein, ob Sie bereits als Lieferant der KNDS Deutschland gelistet sind, kontaktieren Sie uns bitte unter lieferantenportal@knds.de und teilen Sie uns dabei folgende Daten mit:

- Ihre Kontakdaten
	- o Name
	- o Abteilung
	- o Telefonnummer
	- o E-Mail Adresse
- Firmenname
- Firmenanschrift
- DUNS

Sollten Sie, oder jemand anderes aus Ihrer Firma, bereits einen Zugang zum Portal besitzen, so verwenden Sie bitte als weitere Anleitung unser *Handbuch für Lieferanten*, welches wir Ihnen gerne auf Anfrage zur Verfügung stellen.

# **KNDS**

#### **4 Einladung / Anmeldung für Bestandslieferanten**

Bestehende Lieferanten werden durch KNDS Deutschland zu unserem Lieferantenportal eingeladen. Dies erfolgt über eine auomatisierte E-Mail-Benachrichtigung des Lieferantenportals.

Dies stellt sicher, dass Ihre bestehenden Kreditorendaten in unserem ERP-System mit Ihrem zukünftigen Unternehmensprofil im Lieferantenportal korrekt verknüpft werden.

Haben Sie von sich aus Interesse, mit unserem Lieferantenportal zu arbeiten, können Sie uns dies gerne unter lieferantenportal@knds.de mitteilen.

Bitte teilen Sie uns dabei folgende Daten mit:

- Ihre Kontakdaten
	- o Name
	- o Abteilung
	- o Telefonnummer
	- o E-Mail Adresse
- Firmenname
- Firmenanschrift
- DUNS

Nach Prüfung Ihrer Angaben, erhalten Sie Ihre Einladung in Form einer E-Mail-Benachrichtigung an die von Ihnen angegebene E-Mail-Adresse.

Sollten Ihnen keine Login-Daten via E-Mail zur Verfügung gestellt werden, so vergewissern Sie sich bitte, ob Ihr E-Mail-Programm die E-Mail in den Spam- oder Junk-Mail-Ordner verschoben hat.

# **KNDS**

#### **5 Registrierung für Bestandslieferanten**

Nachdem Sie die Einladung erhalten haben, folgen Sie bitte dem dort angegebenen Link, um sich zu registrieren.

In der ersten Maske prüfen Sie bitte die dort angegebenen Daten, welche für Ihr Unternehmen bereits ausgefüllt sind, und korrigieren Sie diese bei Bedarf. Achten Sie hierbei sowohl auf die Richtigkeit der Angaben, als auch auf die geforderten Formate.

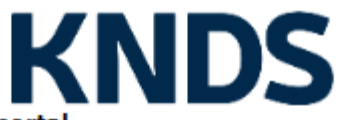

#### **KNDS Deutschland Lieferantenportal**

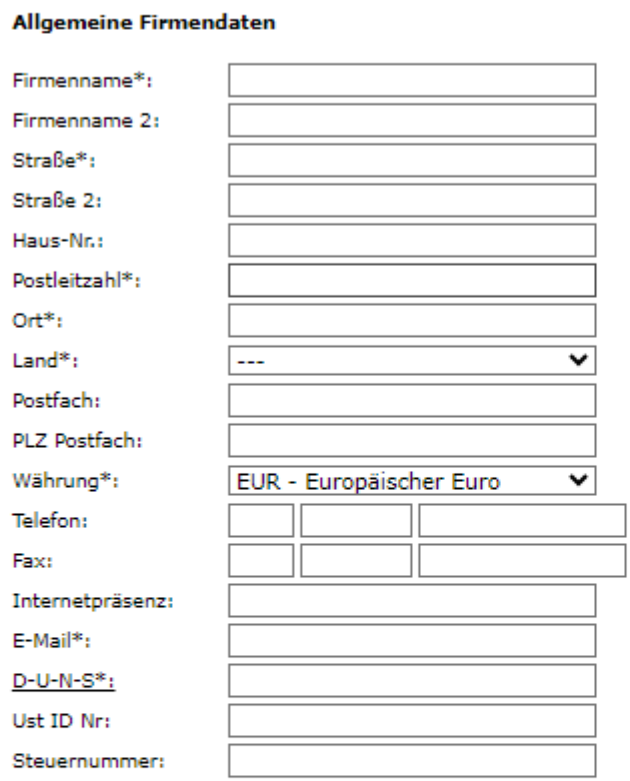

#### Mehr über KNDS **Deutschland**

Homepage

English Deutsch

D&B-Suche

#### Daten zur Kontaktperson

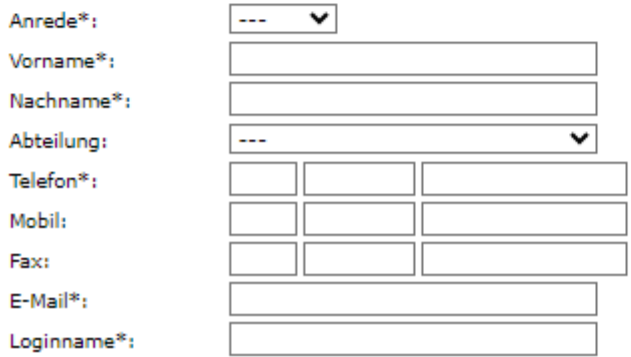

# **KNDS**

□ Ich akzeptiere die Allgemeinen Einkaufsbedingungen der KNDS Deutschland. Allgemeine Einkaufsbedingungen KNDS Deutschland GmbH & Co. KG 20240408 DE.pdf  $\Box$  \*Ich akzeptiere die Nutzungsbedingungen des KNDS Deutschland Lieferantenportals 2024-04-08 Nutzungsbedingungen KNDS Deutschland GmbH Co. KG-Lieferantenportal.pdf □ \*Hiermit bestätigen wir die Einhaltung gesetzlich geregelter Arbeitsstandards und -rechte sowie Umweltstandards. □ Ich bin damit einverstanden, dass JAGGAER die im Rahmen der Registrierung auf dem Lieferantenportal von KNDS Deutschland, des von mir vertretenen Unternehmens sowie meiner Kontaktdaten auf EDVgestützte Weise nutzt, damit alle Kunden von JAGGAER Direct über das JAGGAER Supplier Network Zugang erhalten. Ein Widerruf dieser Einverständniserklärung ist jederzeit möglich und führt zur Rechtswidrigkeit der weiteren Verwendung dieser veröffentlichten

Daten.

Datenschutzerklärung der KNDS Deutschland

#### Überprüfen

Nach Akzeptanz der Pflichtzustimmungen, können Sie Ihre Eingaben überprüfen lassen, und sofern Ihre Angaben vollständig sind, haben Sie die Möglichkeit sich zu registrieren.

Nach Abschluss der Registrierung erhalten Sie vom Lieferantenportal eine automatisierte E-Mail mit Ihren persönlichen Login-Daten.

Folgen Sie dem dort angegebenen Link https://sp.kmweg.de/portal/knds und loggen Sie sich mit Ihren Zugangsdaten im Lieferantenportal ein.

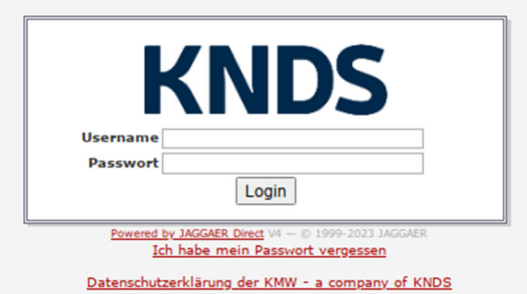

Vergeben Sie im Anschluss daran ein persönliches Passwort für Ihren Login.

# **KNDS**

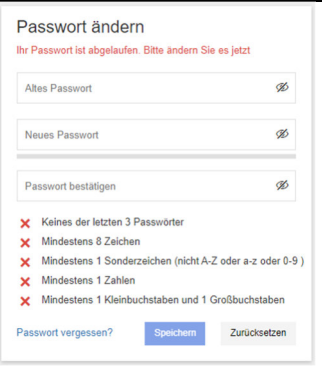

Sollten Sie Ihr persönliches Passwort vergessen, so können Sie sich über die Login-Seite jederzeit ein neues Passwort selbständig anfordern.

Akzeptieren Sie, im weiteren Verlauf, bitte die Datenschutzerklärung der KMW a company of KNDS Deutschland und Sie erreichen das Registrierungsmenü.

Klicken Sie hierfür auf den jeweils nächsten Schritt (im Bild: 2. Zugangsdaten erhalten / …), erledigen Sie die notwendigen Eingaben und speichern diese. Sie gelangen anschließend wieder zurück zum abgebildeten Menü.

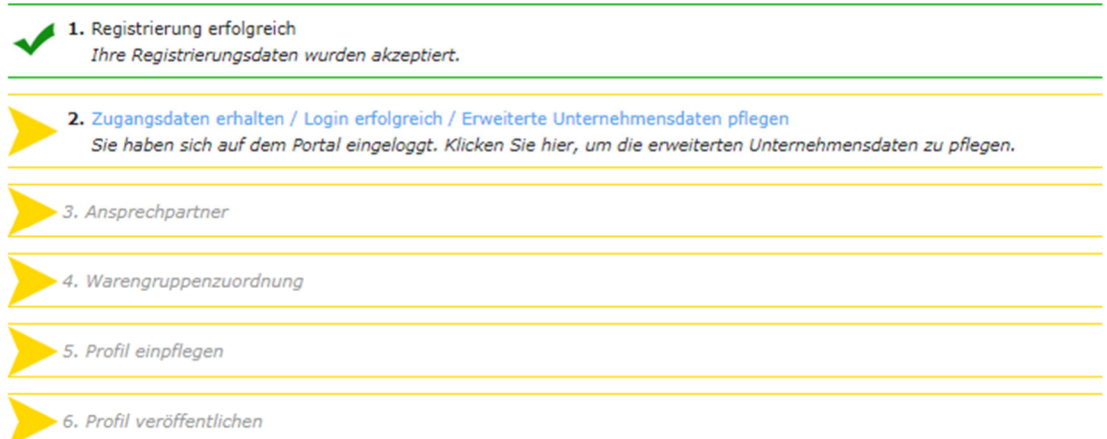

Zu 2. Zugangsdaten erhalten / Login erfolgreich / Erweiterte Unternehmensdaten pflegen:

Bitte überprüfen Sie die dort angegebenen Stammdaten zu Ihrem Unternehmen.

#### Zu 3. Ansprechpartner:

Pflegen Sie dort die relevanten Ansprechpartner ihres Unternehmens, sofern diese für den Bewerbungsprozess notwendig sind.

Ergänzungen können auch zu einem späteren Zeitpunkt durch Sie erfolgen, nachdem Ihre Bewerbung erfolgreich war.

Zu 4. Warengruppenzuordnung:

Damit Ihre Bewerbung an den zuständigen Einkäufer übermittelt wird, ist es wichtig, die korrekte Warengruppenzuordnung vorzunehmen.

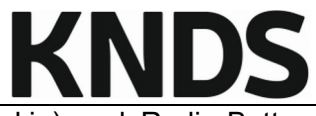

Das Lieferantenportal unterscheidet hierbei zwischen Checkboxen (eckig) und Radio-Button (rund).

Mit den Checkboxen stellen Sie Ihr Leistungs- oder Lieferportfolio dar. Diese können mehrfach vergeben werden.

Mit dem Radio-Button legen Sie fest, welcher Warengruppe Sie zugeordnet werden möchten. Dieser kann nur einmal gesetzt werden.

Beispiel:

Sie sind vorwiegend Hersteller und Lieferant von Dichtungen und möchten diese an KNDS Deutschland liefern. Ihr Radio-Button sollte im Bereich DIN-Normteile gesetzt werden. Bitte wählen Sie keine anderen Warengruppen aus, nur weil Dichtungen möglicherweise innerhalb anderer Warengruppen vorkommen können, wie bspw. in Getrieben oder Motoren.

Haben Sie weitere Produkte in Ihrem Sortiment, so können Sie dies als Portfolio mit den Checkboxen darstellen.

Zu 5. Profil einpflegen:

Bitte pflegen Sie hier Ihr Unternehmensprofil. Das Profil besteht aus mehreren Reitern, welche Fragen zu unterschiedlichen Themenbereichen abbilden.

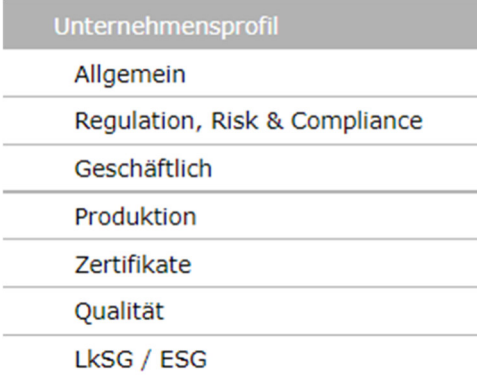

Sobald Sie mindestens alle Pflichtfelder einer Seite befüllt haben, kann diese Seite gespeichert werden.

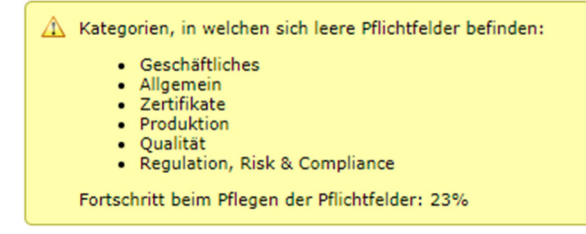

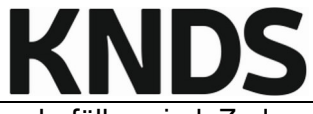

Der gelbe Hinweiskasten zeigt auf, in welchen Reitern noch Pflichtfelder zu befüllen sind. Zudem wird Ihnen der Fortschritt als Prozentzahl angezeigt.

Sind mindestens alle Pflichtfelder befüllt, so wird der Hinweiskasten grün und Sie können Ihr Unternehmensprofil erneut veröffentlichen.

Fortschritt beim Pflegen der Pflichtfelder: 100%

Zu 6. Profil veröffentlichen:

Nach Veröffentlichung Ihres Unternehmensprofils erfolgt eine Prüfung Ihrer Angaben durch den zuständigen Einkäufer.

# **KNDS**

#### **6 Hauptmenü des Lieferantenportals**

Über das Hauptmenü des Lieferantenportals können Sie ab sofort Änderungen und Ergänzungen vornehmen.

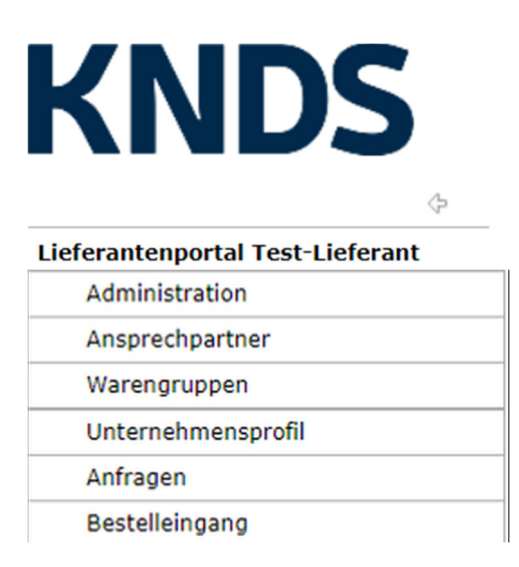

*Administration* dient der Verwaltung Ihrer Unternehmensstammdaten.

Unter *Ansprechpartner* legen Sie neue Kontakte (mit oder ohne eigenen Portalzugang) an.

Unter *Warengruppen* können Sie Ihr Liefer- oder Leistungsportfolio ergänzen oder ändern.

Im Bereich *Unternehmensprofil* verwalten Sie dieses. Bitte achten Sie stets auf Aktualität Ihrer Daten im Unternehmensprofil.

*Anfragen* und *Bestellungen* sind für Sie nur relevant, sofern wir dies mit Ihnen zu einem späteren Zeitpunkt vereinbaren. Die KNDS Deutschland nutzt das Lieferantenportal nicht für allgemeine Ausschreibungen.

Ein Handbuch, mit weiteren Erläuterungen dazu, stellen wir Ihnen gerne zur Verfügung.